# *illumina*<sup>®</sup>

# Local Run Manager RNA Amplicon Analysis Module

# Workflow Guide

For Research Use Only. Not for use in diagnostic procedures.

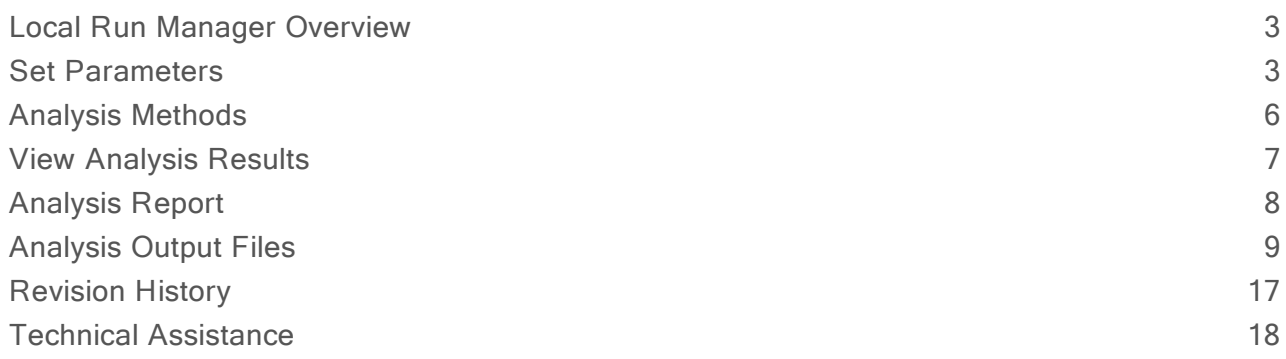

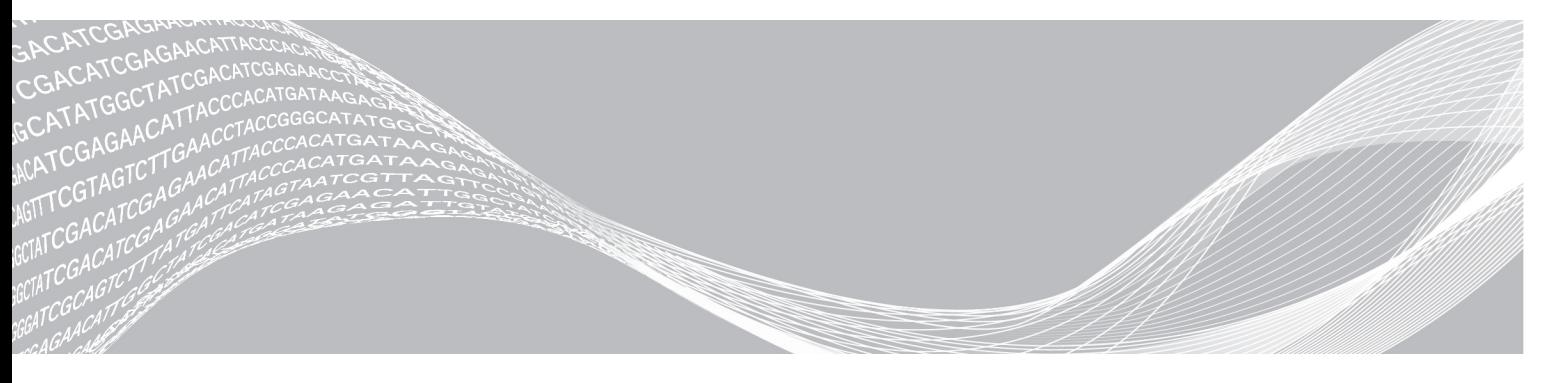

Document # 1000000048048 v03 **ILLUMINA PROPRIETARY** July 2020

For Research Use Only. Not for use in diagnostic procedures.

This document and its contents are proprietary to Illumina, Inc. and its affiliates ("Illumina"), and are intended solely for the contractual use of its customer in connection with the use of the product(s) described herein and for no other purpose. This document and its contents shall not be used or distributed for any other purpose and/or otherwise communicated, disclosed, or reproduced in any way whatsoever without the prior written consent of Illumina. Illumina does not convey any license under its patent, trademark, copyright, or common-law rights nor similar rights of any third parties by this document.

The instructions in this document must be strictly and explicitly followed by qualified and properly trained personnel in order to ensure the proper and safe use of the product(s) described herein. All of the contents of this document must be fully read and understood prior to using such product(s).

FAILURE TO COMPLETELY READ AND EXPLICITLY FOLLOW ALL OF THE INSTRUCTIONS CONTAINED HEREIN MAY RESULT IN DAMAGE TO THE PRODUCT(S), INJURY TO PERSONS, INCLUDING TO USERS OR OTHERS, AND DAMAGE TO OTHER PROPERTY, AND WILL VOID ANY WARRANTY APPLICABLE TO THE PRODUCT(S).

ILLUMINA DOES NOT ASSUME ANY LIABILITY ARISING OUT OF THE IMPROPER USE OF THE PRODUCT(S) DESCRIBED HEREIN (INCLUDING PARTS THEREOF OR SOFTWARE).

© 2020 Illumina, Inc. All rights reserved.

All trademarks are the property of Illumina, Inc. or their respective owners. For specific trademark information, see [www.illumina.com/company/legal.html.](http://www.illumina.com/company/legal.html)

# <span id="page-2-0"></span>Local Run Manager Overview

The Local Run Manager RNA Amplicon analysis module analyzes RNA sequences for a set of predefined transcripts. These transcripts have been targeted by identifying splice junctions that are unique to that transcript. The workflow demultiplexes indexed reads, generates FASTQ files, aligns reads against amplicon sequences specified in the manifest file, counts amplicon fragments, performs differential expression analysis, and writes output files to the Analysis folder. Differential expression analysis is performed using DESeq2 in R.

The workflow requires that all samples in an analysis use the same manifest file. This workflow is designed specifically for RNA libraries prepared with the AmpliSeq™ Library PLUS for Illumina® (96) Library Prep Kit and Custom Prep Kit with the ability to add ERCC targets to the selected panel for analysis. The TruSeq™ Targeted RNA Expression Kit is only supported on Local Run Manager RNA Amplicon analysis module v1.0.

# Input Requirements

In addition to sequencing data files generated during the sequencing run, such as base call files, the RNA Amplicon analysis module requires the following file.

Manifest file–The RNA Amplicon analysis module requires one manifest file per analysis. The encrypted manifest file is provided with your Targeted Oligo Pool (only applicable to some panels).

# Uploading Manifests

To import a manifest file for all runs using the RNA Amplicon analysis module, use the Modules & Manifests option from the Tools menu. For more information, see the Local Run Manager Software Guide (document # 1000000002702).

Alternatively, you can import a manifest for the current run using Import Manifests on the Create Run screen.

# About This Guide

This guide provides instructions for setting up run parameters for sequencing and analysis parameters for the RNA Amplicon analysis module. For information about the Local Run Manager dashboard and system settings, see the Local Run Manager Software Guide (document # 1000000002702).

# <span id="page-2-1"></span>Set Parameters

- 1 Log in to Local Run Manager.
- 2 Select Create Run, and then select RNA Amplicon.
- 3 Enter a run name that identifies the run from sequencing through analysis. The run name can contain alphanumeric characters, spaces, and the following special characters:  $\sim$ !@#\$%-{}.
- 4 [Optional] Enter a run description to further identify the run. The run description can contain alphanumeric characters, spaces, and the following special characters:  $\tilde{\mathcal{O}}$  = 4\$% - {}.

# Specify Run Settings

Select your library prep kit from the Library Prep Kit drop-down list.

- 2 If applicable, select the number of index reads for the run. The AmpliSeq Library PLUS for Illumina (96) Kit has hard-coded indexes and cannot be changed.
- 3 For Read Type, select from the following options:
	- $\blacktriangleright$  Single Read
	- ▶ Paired End-Not available for TruSeq Targeted RNA Expression kits. TruSeq Targeted RNA Expression kits are only supported on version 1 of the Local Run ManagerRNA Amplicon analysis module.
- 4 To override the default read length value, enter the preferred read lengths for the run.
- 5 **[Optional]** For Custom Primers, specify any custom primer information to be used for the run by selecting the appropriate checkboxes. Custom primer options may vary based on your instrument or Local Run Manager implementation.

### Specify Module-Specific Settings

By default, the RNA Amplicon analysis module uses the Burrows-Wheeler Aligner (BWA) for alignment.

If you are using the AmpliSeq ERCC RNA Spike-In Mix for Illumina or the AmpliSeq ERCC RNA Companion Panel for Illumina, set the ERCC Analysis option.

When enabled, ERCC targets are merged into the input manifest for analysis. The gene name and amplicon sequence are checked to make sure that each ERCC target appears only once in the merged manifest.

# Custom Analysis Settings

Custom analysis settings are intended for technically advanced users. If settings are applied incorrectly, serious problems can occur.

### Add a Custom Analysis Setting

- 1 From the Module-Specific Settings section of the Create Run screen, select Show advanced module settings.
- 2 Select Add custom setting.
- 3 In the custom setting field, enter the setting name as listed in Available Analysis Settings on page 1.
- 4 In the setting value field, enter the setting value.
- 5 To remove a setting, select the x icon.

# Available Analysis Settings

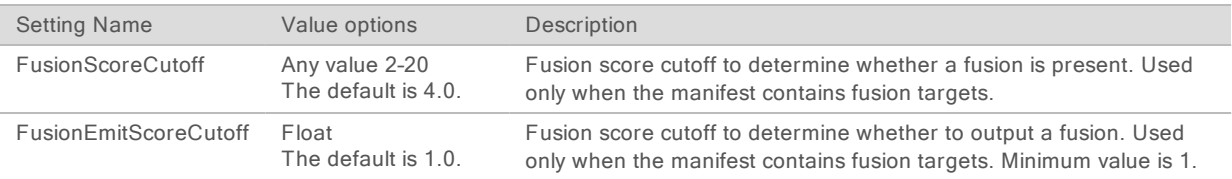

# Import Manifest Files for the Run

- 1 Make sure that the manifests you want to import are available locally or in an accessible network location.
- 2 Select Import Manifests.

**NOTE** 

3 Navigate to the manifest file and select the manifest that you want to add.

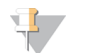

To import manifests for any run using the RNA Amplicon analysis module, use the Modules & Manifests option from the Tools drop-down menu on the navigation bar.

# Specify Samples for the Run

Specify samples for the run using one of the following options:

- $\blacktriangleright$  Enter samples manually–Use the blank table at the bottom of the Create Run screen.
- **Import sample sheet–**Use an external CSV file to specify samples for the run.

<span id="page-4-0"></span>After the samples table is populated, you can export the sample information to an external file. Use this file as a reference when preparing libraries or importing the file for another run.

# Enter Samples Manually

To manually enter sample information, you must first select a Library Prep Kit in the Run Settings section.

- 1 Adjust the samples table to an appropriate number of rows.
	- In the Rows field, use the up/down arrows or enter a number to specify the number of rows to add to the table. Select  $\ddot{\bullet}$  to add the rows to the table.
	- $\blacktriangleright$  Select  $\blacktriangleright$  to delete a row.
	- $\blacktriangleright$  Right-click on a row in the table and use the commands in the contextual menu.
- 2 Enter a unique sample ID in the Sample ID field.

Use alphanumeric characters, dashes, or underscores. Spaces are not allowed in the Sample ID field.

3 Enter a sample group name in the Sample Group field.

The sample group name is required to connect sample replicates with a common name. Use alphanumeric characters, dashes, or underscores. Spaces are not allowed in the Sample Group field.

- 4 **[Optional]** Enter a sample description in the Sample Description field. Use alphanumeric characters, dashes, or underscores. Spaces are not allowed in the Sample Description field.
- 5 If you have a plated kit, select an index plate well from the Index well drop-down list and skip to step [8](#page-5-1).
- 6 Specify an Index 1 sequence.

Select Show Index Sequence/Show Index Names to toggle between showing the name of the index and the index sequence.

7 Specify an Index 2 sequence.

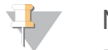

NOTE

During analysis, the iSeq™ 100, MiniSeq™, and NextSeq™ Systems automatically reverse complement the i5 indexes in custom library prep kits. Make sure that the i5 indexes are in the forward orientation.

- <span id="page-5-1"></span>8 Select a manifest file from the Manifest drop-down list. This manifest file will be used for all the samples defined in the table.
- 9 **[Optional]** Specify probe(s) to be used for normalization with one of the following methods.
- Enter a probe name(s) in the Gene Normalization field. Separate each probe name with a semicolon.
- $\triangleright$  Select a probe name from the Gene Normalization drop-down menu. This is only possible if the manifest file has fewer than 100 probes.

This name will be used for all the samples defined in the table.

10 [Optional] Enter a project name in the Sample Project field. Use alphanumeric characters, dashes, or underscores. Spaces are not allowed in the Sample Project field.

- 11 [Optional] Select Export Sample Sheet to export the sample information in \*.csv format. The exported sample sheet can be used as a template or imported when creating new runs.
- 12 Select Save Run.

### Import Sample Sheet

- 1 If you do not have a sample sheet to import, see *Enter Samples [Manually](#page-4-0)* on page 5 for instructions on how to create and export a sample sheet. Edit the file as follows.
	- a Open the sample sheet in a text editor.
	- b Enter the sample information in the [Data] section of the file.
	- c Save the file. Make sure that the sample IDs are unique.
- 2 Select Import Sample Sheet at the top of the Create Run screen and browse to the location of the sample sheet.

Make sure that the information in the manifest and sample sheet is correct. Incorrect information can impact the sequencing run.

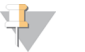

#### **NOTE**

During analysis, the iSeq™ 100, MiniSeq™, and NextSeq™ Systems automatically reverse complement the i5 indexes in custom library prep kits. If you are importing a sample sheet for a custom library prep kit, make sure that the i5 indexes are in the forward orientation.

<span id="page-5-0"></span>3 When finished, select Save Run.

# Analysis Methods

The RNA Amplicon analysis module performs the following analysis steps and then writes analysis output files to the Alignment folder.

- $\blacktriangleright$  Demultiplexes index reads
- Generates FASTQ files
- Performs differential expression analysis
- Performs fusion calling (when using encrypted manifest files)

# **Demultiplexing**

Demultiplexing compares each Index Read sequence to the index sequences specified for the run. No quality values are considered in this step.

Index reads are identified using the following steps:

- $\triangleright$  Samples are numbered starting from 1 based on the order they are listed for the run.
- Sample number 0 is reserved for clusters that were not assigned to a sample.
- u Clusters are assigned to a sample when the index sequence matches exactly or when there is up to a single mismatch per Index Read.

# FASTQ File Generation

After demultiplexing, the software generates intermediate analysis files in the FASTQ format, which is a text format used to represent sequences. FASTQ files contain reads for each sample and the associated quality scores. Any controls used for the run and clusters that did not pass filter are excluded.

Each FASTQ file contains reads for only one sample, and the name of that sample is included in the FASTQ file name. FASTQ files are the primary input for alignment.

# **Alignment**

Clusters from each sample are aligned against amplicon sequences from that sample's manifest file using the BWA Aligner. Alignments with high number of mismatches are filtered from alignment results. Filtered alignments are written in alignment files as unaligned.

# Fusion Calling

Two types of gene fusions are called by the workflow, fusions and putative fusions. Fusions are known fusions that are specifically targeted by a panel. Only one of the two fusion partner genes, called the driver gene, is targeted for a putative fusion. Two targets are placed on the 5' and 3' end of the driver gene. An imbalanced expression of the two targets indicates the presence of fusions with the driver gene.

Each fusion type produces one output file.

#### T, **NOTE**

Fusion calling is only performed in runs that use an encrypted manifest file. The fusion output files only contain fusion calls when using an encrypted manifest.

# Differential Expression Analysis

Differential expression analysis is performed using DESeq2 in R. If the NormalizationGenes setting is set, estimateSizeFactors is called on the control genes. The normalized counts for the control and comparison groups are calculated from log2FoldChange and baseMean in the DESeq2 results.

<span id="page-6-0"></span>For more information, visit the [DESeq2](https://bioconductor.org/packages/release/bioc/html/DESeq2.html) page on the Bioconductor website.

# View Analysis Results

1 From the Local Run Manager dashboard, select the run name.

- 2 From the Run Overview tab, review the sequencing run metrics.
- 3 To change the analysis data file location for future requeues of the selected run, select the Edit  $\mathscr B$ icon, and edit the output run folder file path. The file path leading up to the output run folder is editable. The output run folder name cannot be changed.
- 4 **[Optional]** Select the **Copy to Clipboard**  $\mathbb{B}$  icon to copy the output run folder file path.
- 5 Select the Sequencing Information tab to review run parameters and consumables information.
- 6 Select the Samples & Results tab to view the analysis report.
	- $\blacktriangleright$  If analysis was requeued, select the appropriate analysis from the Select Analysis drop-down list.
- <span id="page-7-0"></span>7 [Optional] Select the Copy to Clipboard  $\blacksquare$  icon to copy the Analysis Folder file path.

# Analysis Report

The following results are provided on the Samples and Results tab.

# Sample Information

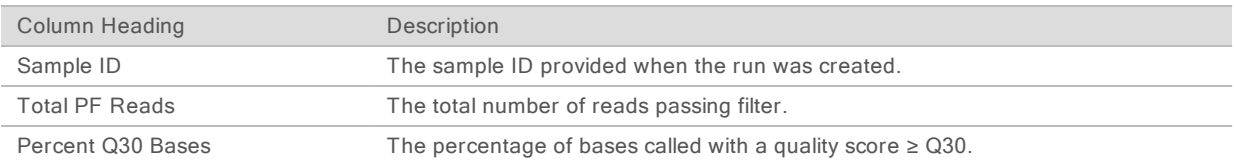

# Amplicon Summary

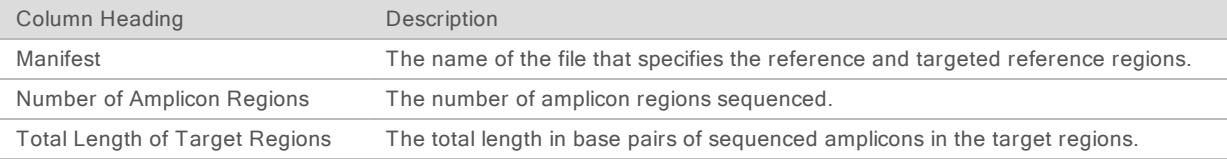

### Read Level Statistics

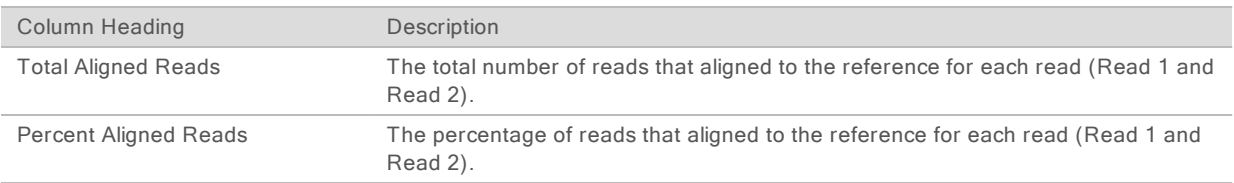

# Base Level Statistics

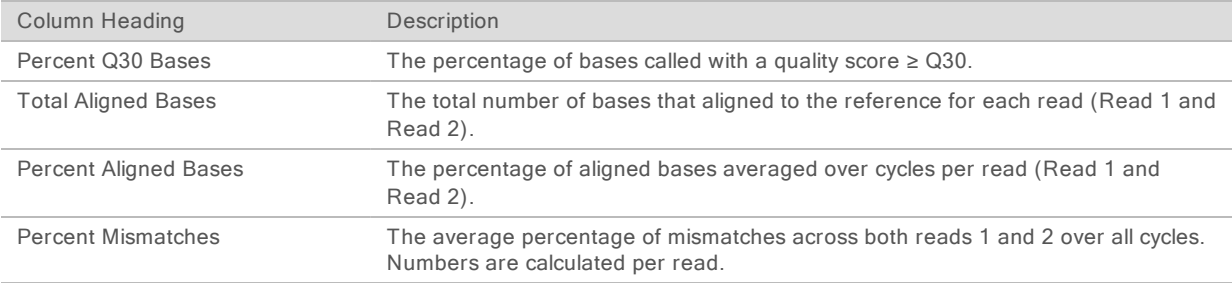

# Coverage Summary

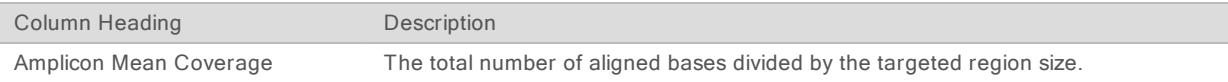

# Analysis Details – Settings

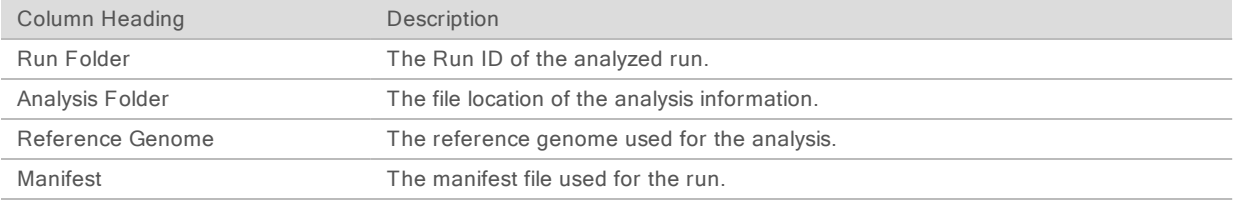

# Analysis Details – Software Versions

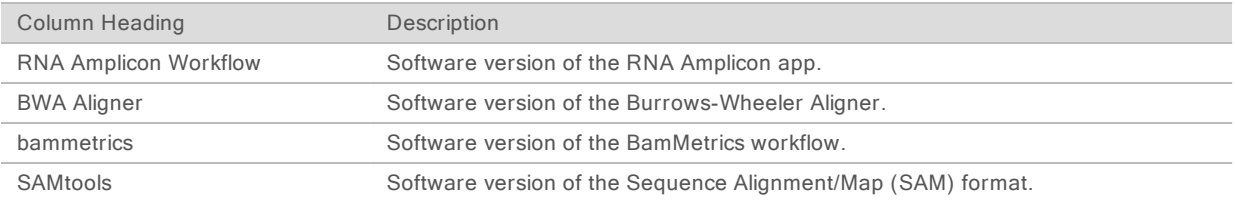

# <span id="page-8-0"></span>Analysis Output Files

The following analysis output files are generated for the RNA Amplicon analysis module and provide analysis results for alignment. Analysis output files are located in the Alignment folder.

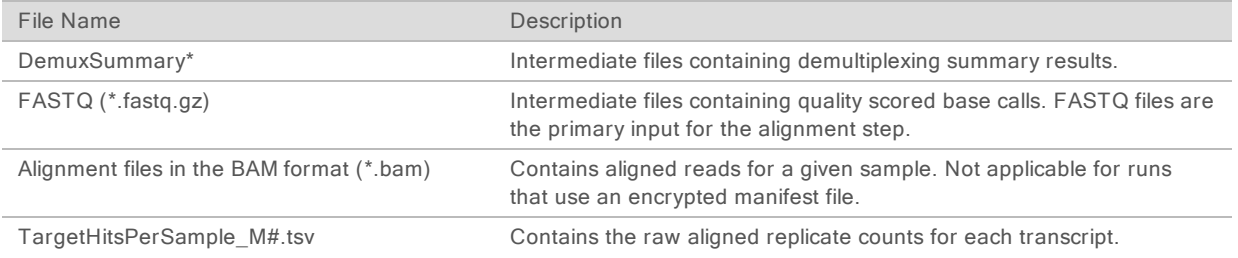

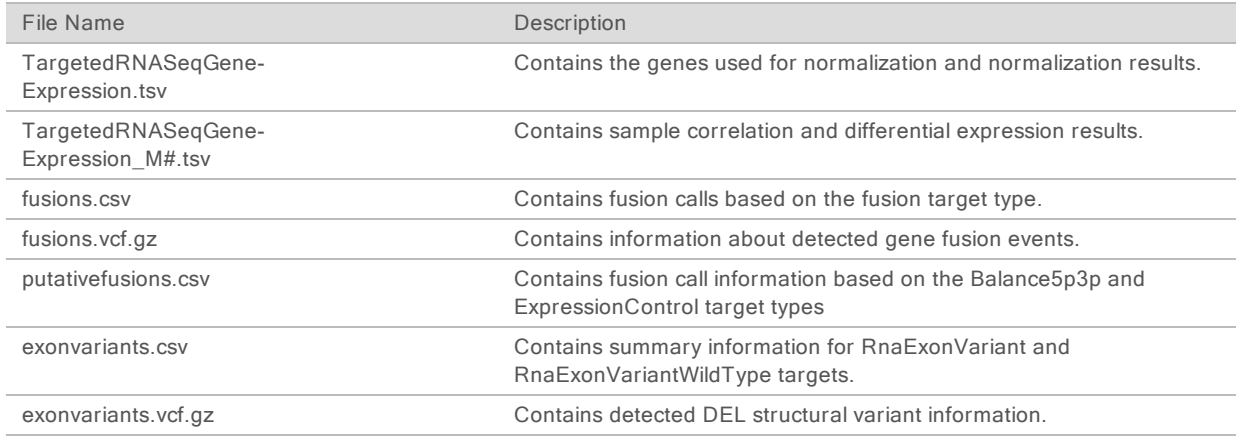

# FASTQ File Format

FASTQ is a text-based file format that contains base calls and quality values per read. Each record contains 4 lines:

- $\blacktriangleright$  The identifier
- $\blacktriangleright$  The sequence
- $\triangleright$  A plus sign (+)
- $\blacktriangleright$  The Phred quality scores in an ASCII + 33 encoded format

The identifier is formatted as:

#### @Instrument:RunID:FlowCellID:Lane:Tile:X:Y ReadNum:FilterFlag:0:IndexSequences or Pairs Example:

@M00376:11:000000000-A26YW:1:1101:15415:1774 1:N:0:ATCACG+TGTTCTCT

# BAM File Format

A BAM file (\*.bam) is the compressed binary version of a SAM file that is used to represent aligned sequences. SAM and BAM formats are described in detail at [samtools.github.io/hts-specs/SAMv1.pdf.](https://samtools.github.io/hts-specs/SAMv1.pdf)

BAM files use the file naming format, SampleName. SampleGroup\_S#.bam. The variable,#, is the sample number determined by the order that samples are listed for the run.

BAM files contain a header section and an alignment section:

- Header–Contains information about the entire file, such as sample name, sample length, and alignment method. Alignments in the alignments section are associated with specific information in the header section.
- ▶ Alignments–Contains read name, read sequence, read quality, alignment information, and custom tags. The read name includes the chromosome, start coordinate, alignment quality, and match descriptor string.

The alignments section includes the following information for each read or read pair:

- $\triangleright$  RG–Read group, which indicates the number of reads for a specific sample.
- $\triangleright$  BC-Barcode tag, which indicates the demultiplexed sample ID associated with the read.
- $\triangleright$  SM-Single-end alignment quality.
- NM-Edit distance tag, which records the Levenshtein distance between the read and the reference.

For Research Use Only. Not for use in diagnostic procedures.

 $\blacktriangleright$  MD-Mismatching positions/bases (BWA only).

BAM files are suitable for viewing with an external viewer such as IGV or the UCSC Genome Browser. BAM index files (\*.bam.bai) provide an index of the corresponding BAM file.

#### $\mathbf{P}$ NOTE

BAM files are not available for runs that performed fusion calling.

# Target Hits File Format

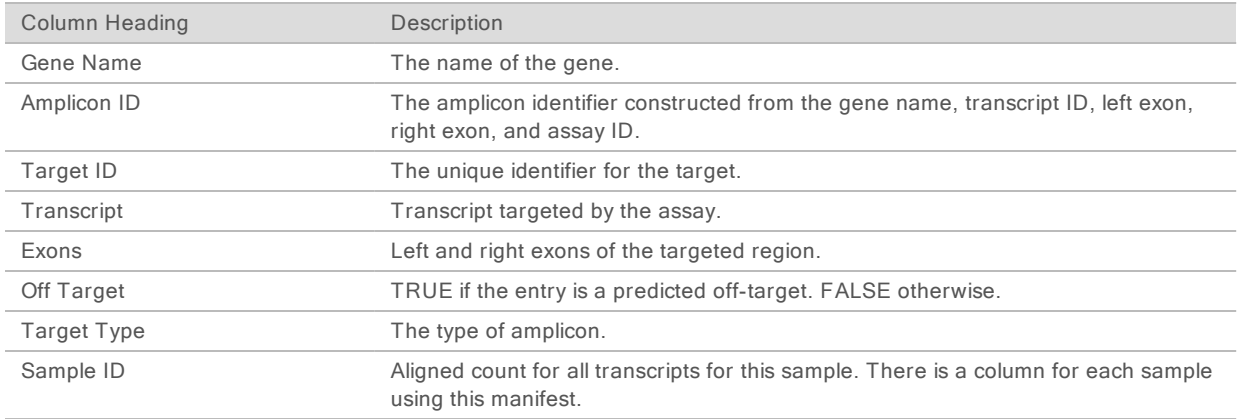

# Gene Expression File Format

The gene expression file, TargetedRNASeqGeneExpression.tsv, is a tab-delimited text file that is organized into the following sections: Sample Correlation and Differential Expression. This file is the final result of the Targeted RNA workflow.

# Sample Correlation Section

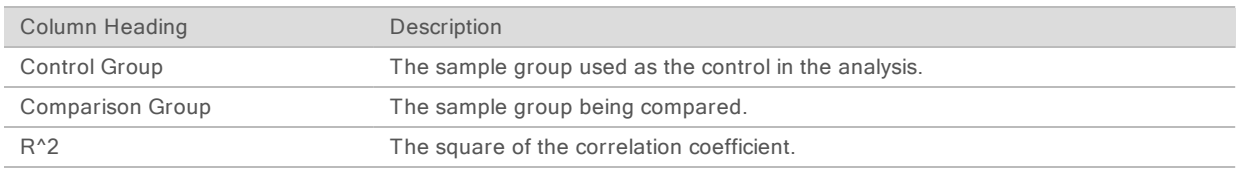

# Differential Expression Section

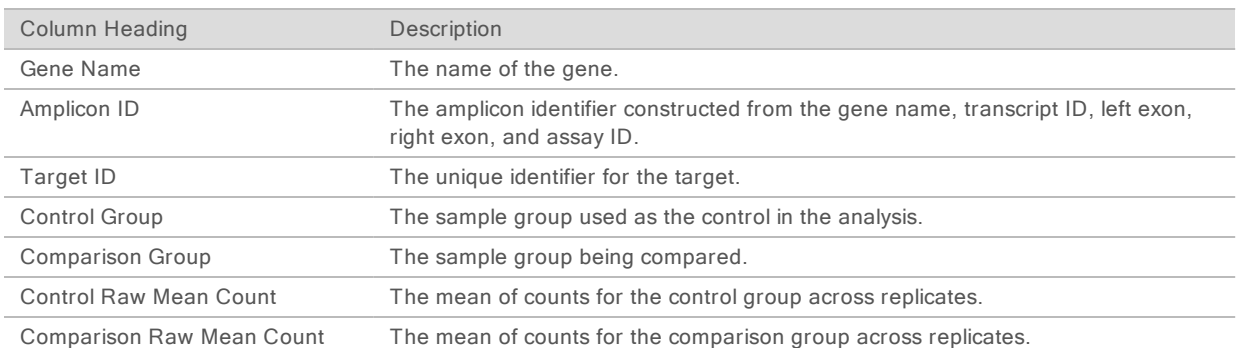

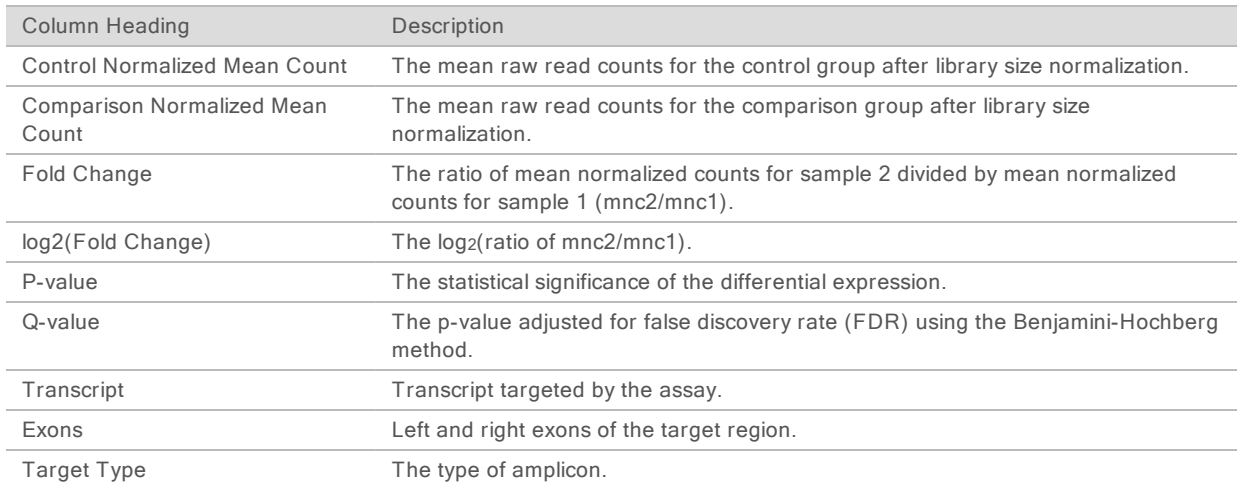

# Exon Variant File Format

#### exonvariants.csv

A comma-separated values (CSV) format file containing summary information for RnaExonVariant and RnaExonVariantWildType targets.

The file contains the following columns:

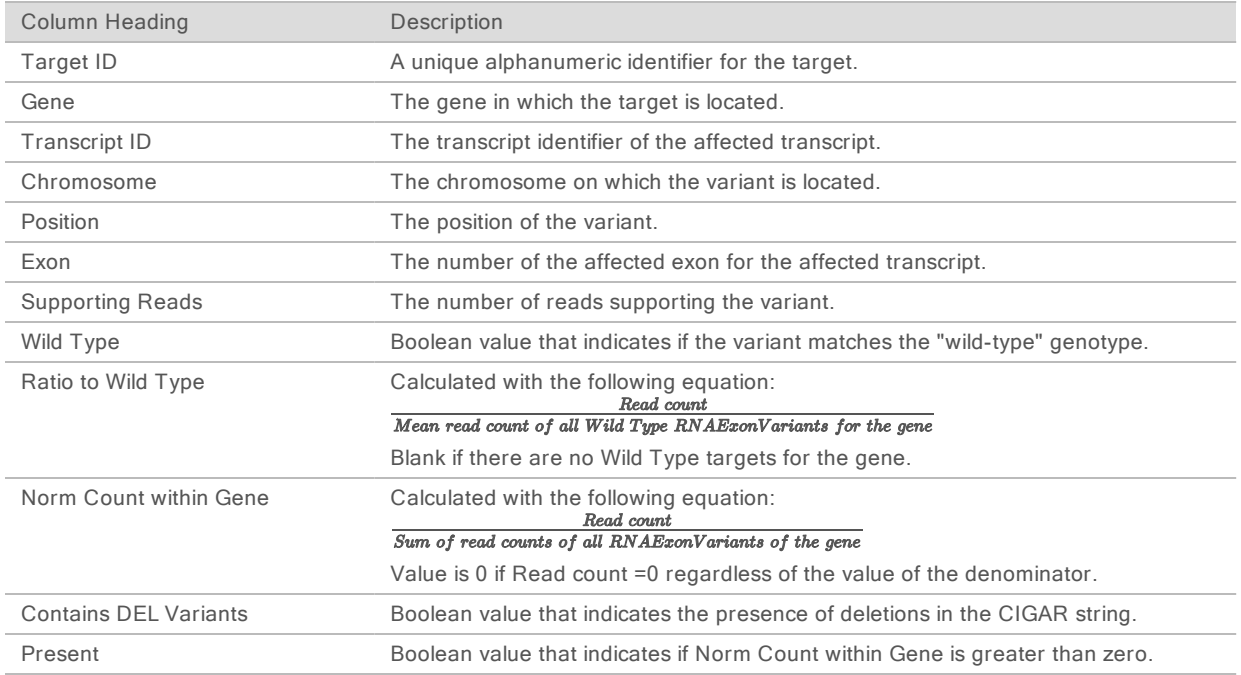

# exonvariants.vcf.gz

This file contains detected DEL structural variants. These are reported from RnaExonVariant and RnaExonVariantWildType targets whose CIGAR string contains D operations and which have non-zero read counts.

The file is in VCF 4.1 format and compressed by the gzip compression software. In addition to a formatcompliant header, the file contains the following columns:

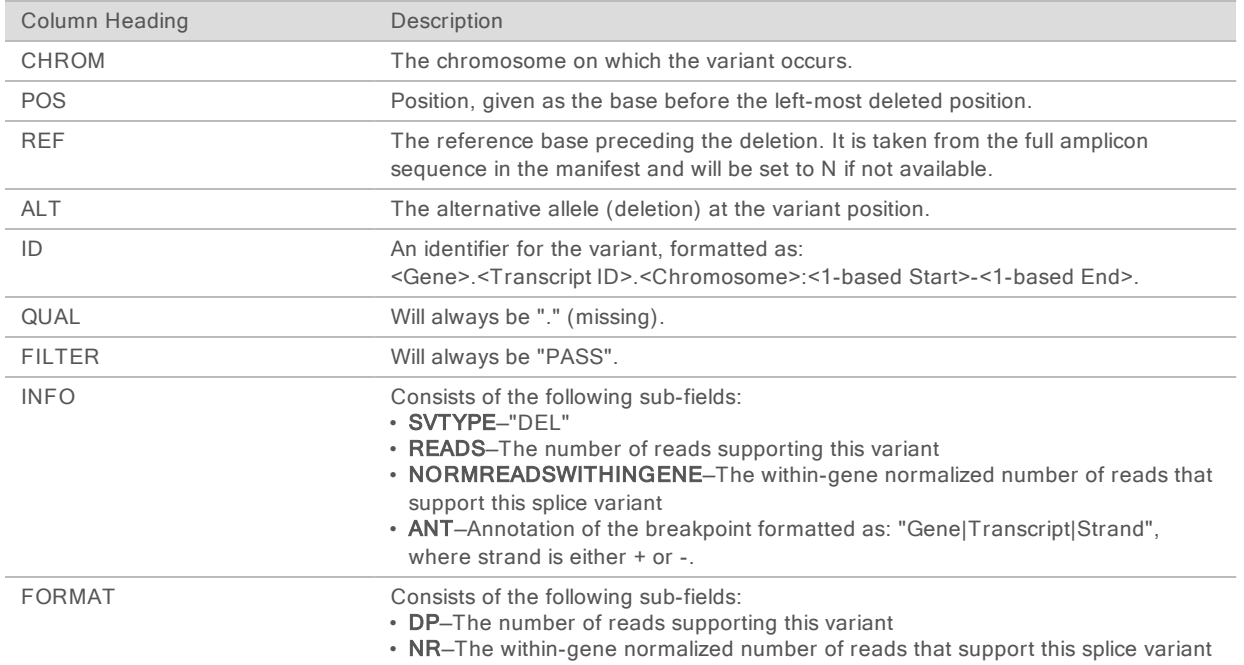

# Output Fusion Files

Fusion calling is only performed in runs that use an encrypted manifest file. The fusion output files only contain fusion calls when using an encrypted manifest.

### fusions.csv

The fusions.csv file is generated from fusion calls based on the Fusion target type. The file contains the columns listed below. The rows are sorted by score in descending order. Entries with scores below 2 are not included.

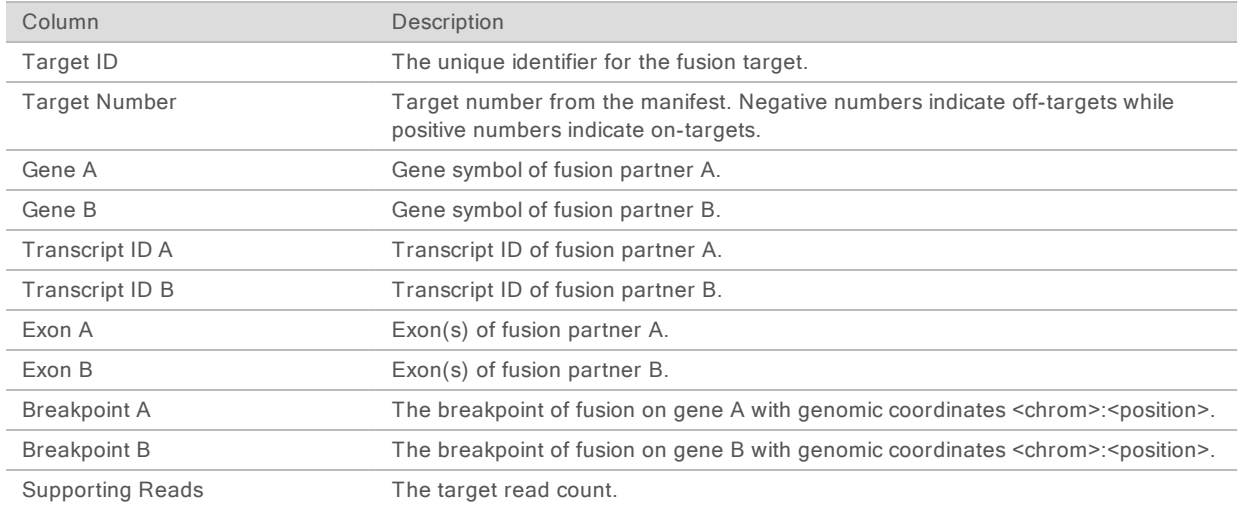

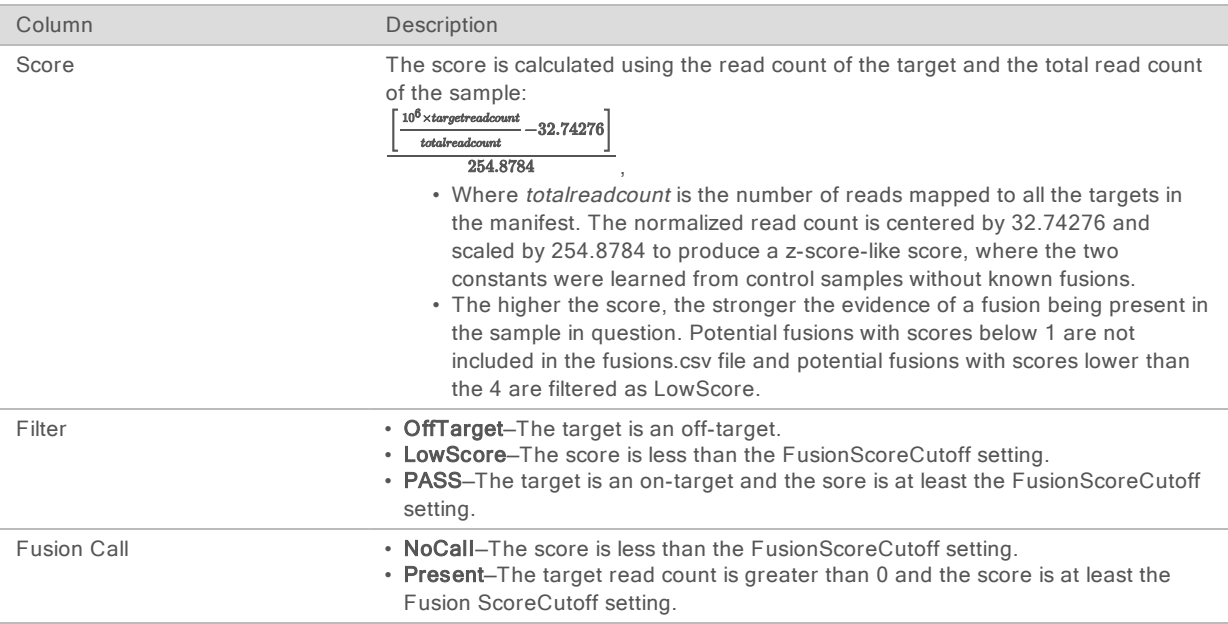

# fusions.vcf.gz

This file contains information about detected gene fusion events.

The file is in VCF 4.1 format and compressed by gzip compression software. In addition to a formatcompliant header, the file contains the following columns:

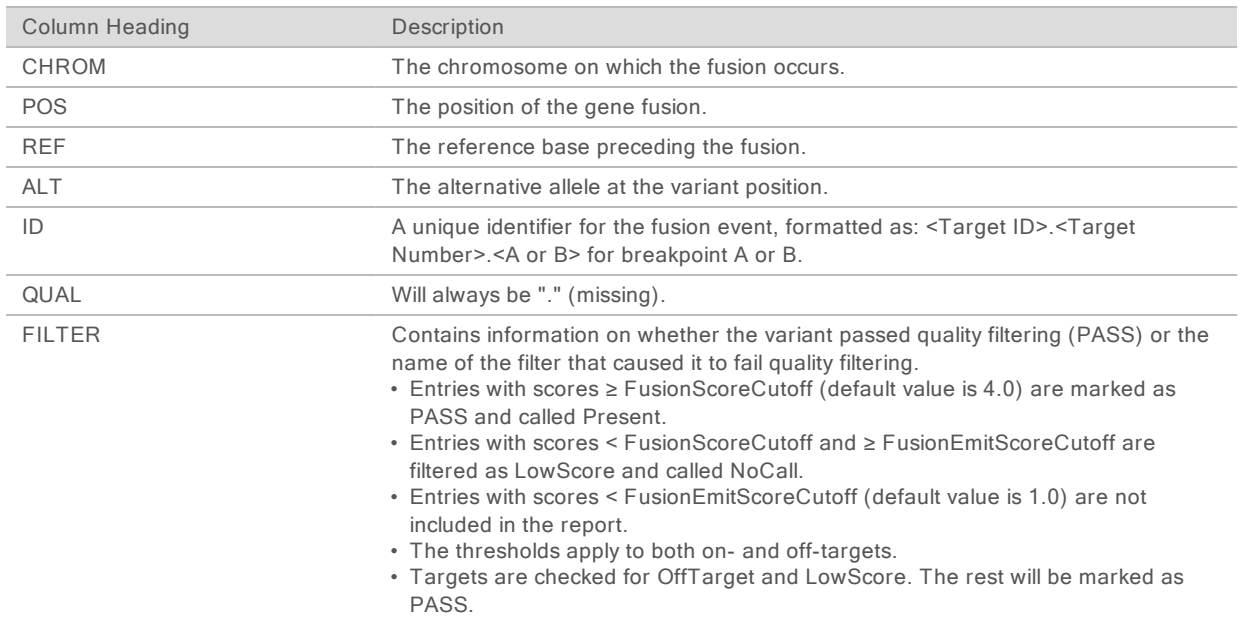

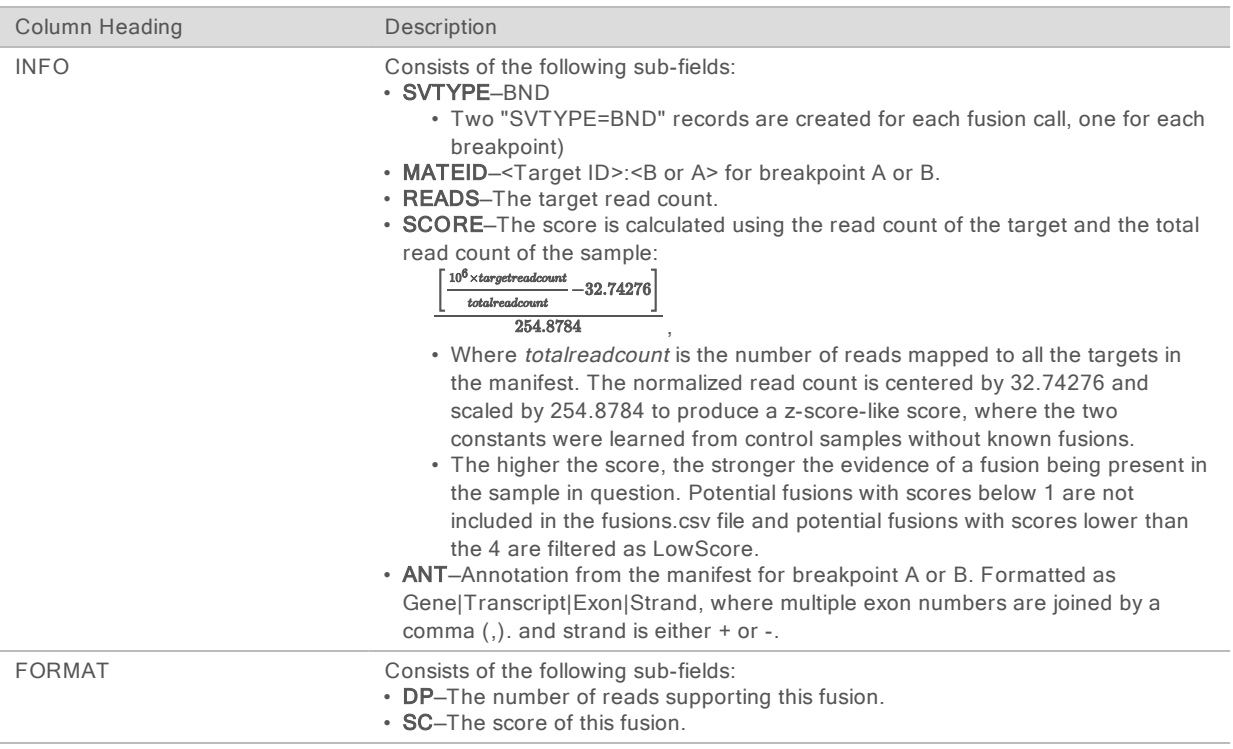

### putativefusions.csv

The putativefusions.csv file is generated from fusion calls based on the Balance5p3p and ExpressionControl target types.

Two Balance5p3p targets are designed for the driver gene, one on the 3' end and one on the 5' end. Reads aligned to these targets and the ExpressionControl targets are used to calculate the imbalance described below. The Imbalance score reflects the magnitude of 5′/3′ imbalance for the targeted driver gene. A higher imbalance score may suggest a potential fusion event involving that driver gene, however additional testing would be necessary to confirm the partner gene and fusion break point. Currently, there are Balance5p3p targets available for four driver genes (ALK, RET, ROS1, NTRK1), all contained in the Focus Panel.

The file contains the following columns.

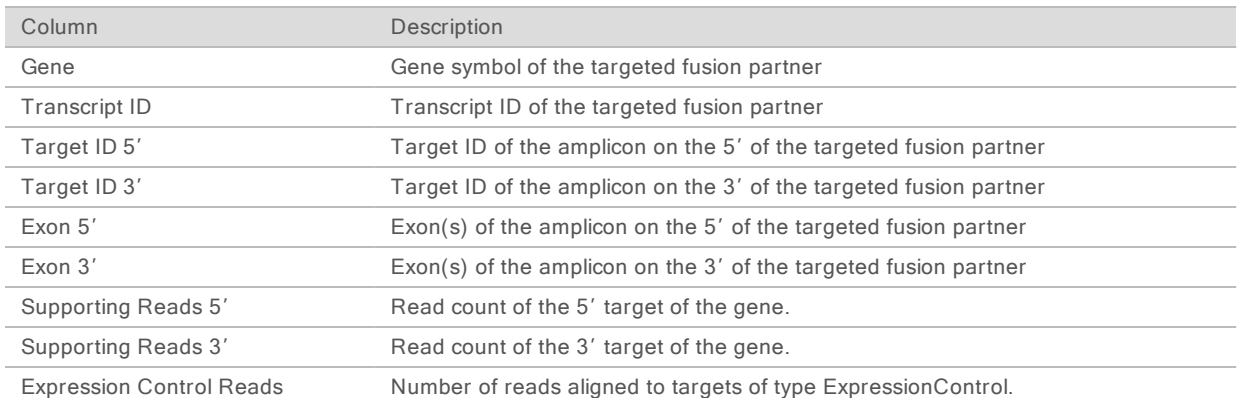

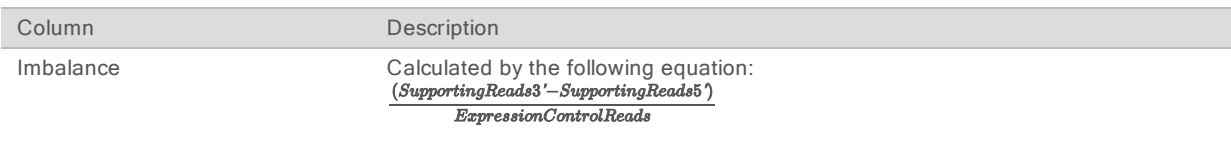

# Supplementary Output Files

The following output files provide supplementary information, or summarize run results and analysis errors. Although these files are not required for assessing analysis results, they can be used for troubleshooting purposes. All files are located in the Alignment folder unless otherwise specified.

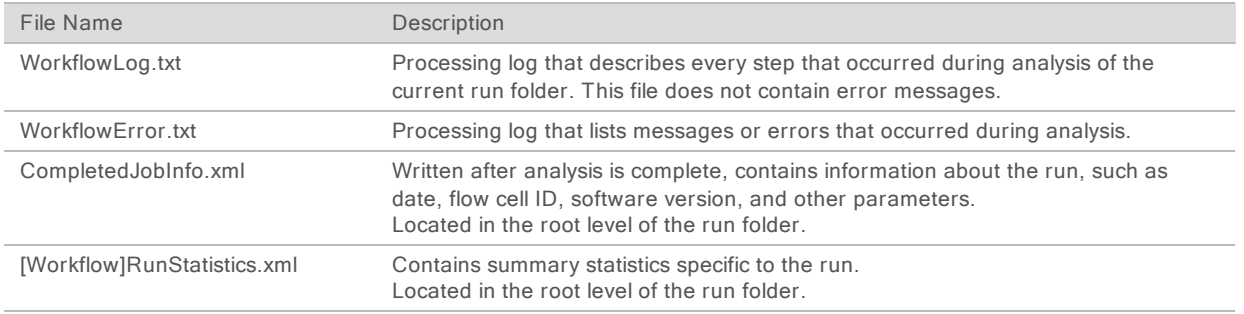

# Analysis Folder

The analysis folder holds the files generated by the Local Run Manager software.

The relationship between the output folder and analysis folder is summarized as follows:

- **During sequencing, Real-Time Analysis (RTA) populates the output folder with files generated during** image analysis, base calling, and quality scoring.
- RTA copies files to the analysis folder in real time. After RTA assigns a quality score to each base for each cycle, the software writes the file RTAComplete.txt to both folders.
- $\blacktriangleright$  When the file RTAComplete.txt is present, analysis begins.
- $\triangleright$  As analysis continues, Local Run Manager writes output files to the analysis folder, and then copies the files back to the output folder.

### Folder Structure

#### **Data**

### **Intensities**

**BaseCalls** 

- **L001**–Contains one subfolder per cycle, each containing \*.bcl files.
- **L001–Contains \*.locs files, 1 for each tile.**
- **RTA Logs**–Contains log files from RTA software analysis.

#### **Example 1** alignment 1 mported #

**Time Stamp**–Contains \*.bam files (if applicable) and files specific to the analysis module.

#### **Fasta**

Sample1\_S1\_L001\_R1\_001.fastq.gz

Sample2\_S1\_L001\_R1\_001.fastq.gz

Undetermined\_S0\_L001\_R1\_001.fastq.gz

**InterOp**–Contains binary files used by Sequencing Analysis Viewer (SAV).

**Logs**–Contains log files describing steps performed during sequencing.

Queued-A working folder for software; also called the copy folder.

CompletedJobInfo.xml

[WorkflowName]RunStatistics

**E** RTAComplete.txt

 $\mathbb{\overline{B}}$  RunInfo.xml

runParameters.xml

# Alignment Folders

When analysis begins, the Local Run Manager creates an Alignment folder named Alignment\_#, where # is a sequential number.

If you created the run by importing the information for a run that has already been analyzed, the Alignment folder is named Alignment\_Imported\_#.

# <span id="page-16-0"></span>Revision History

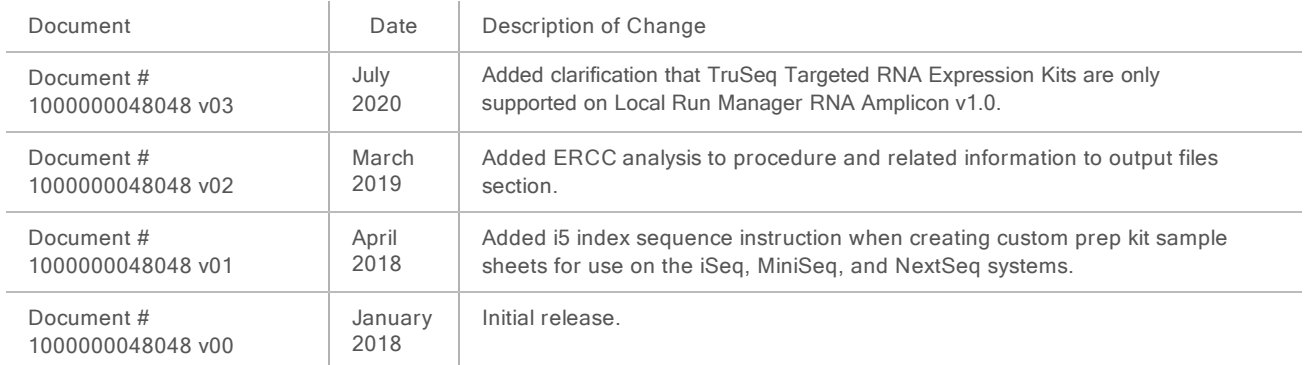

# <span id="page-17-0"></span>Technical Assistance

# For technical assistance, contact Illumina Technical Support.

Website: [www.illumina.com](http://www.illumina.com/) Email: [techsupport@illumina.com](mailto:techsupport@illumina.com)

### Illumina Customer Support Telephone Numbers

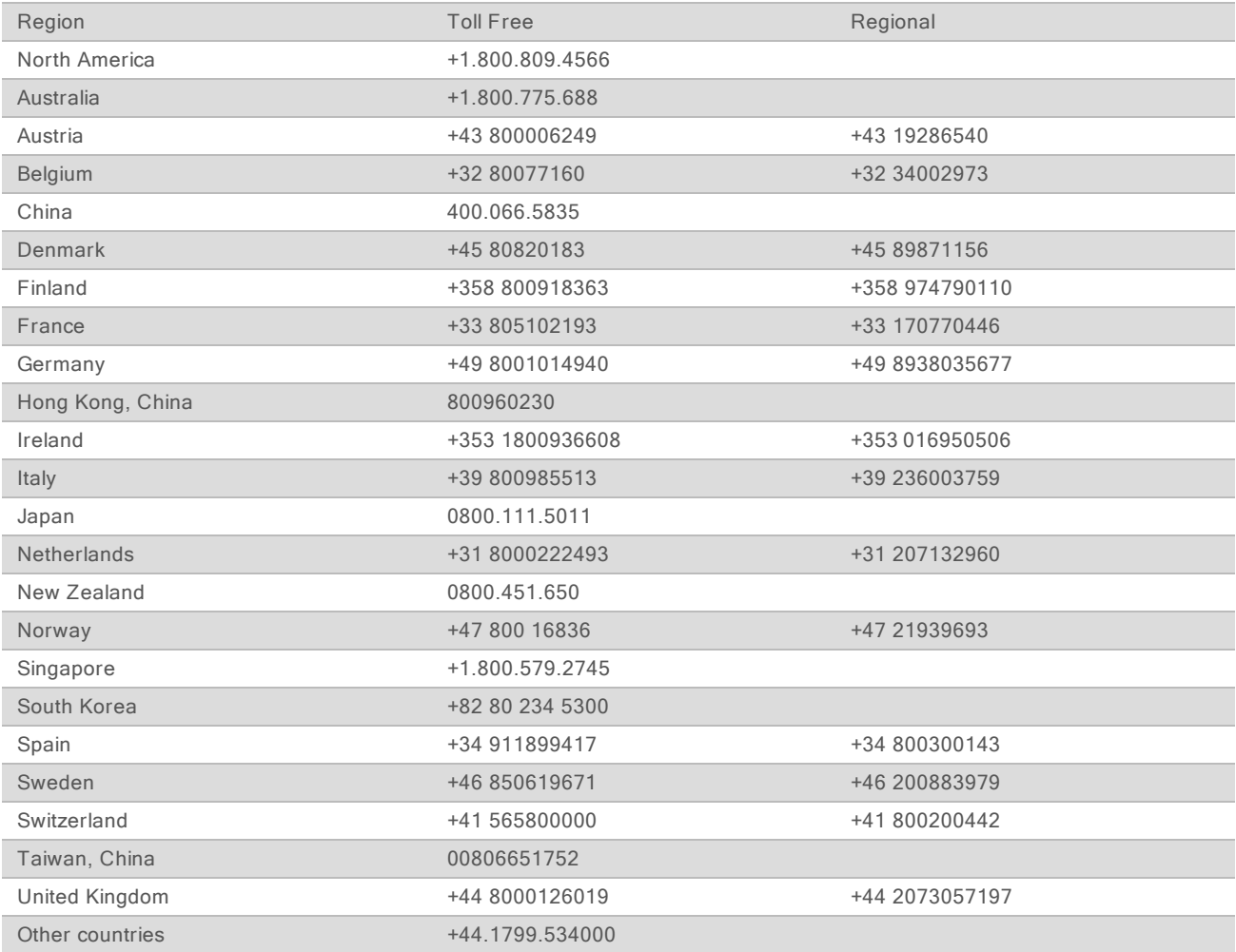

Safety data sheets (SDSs)-Available on the Illumina website at [support.illumina.com/sds.html.](http://support.illumina.com/sds.html) Product documentation—Available for download from [support.illumina.com](http://support.illumina.com/).